# Combine Documents

This quick reference addresses the need to combine several documents as one (i.e. CPPR). The following are ways to create a single document from several smaller Word or Excel documents.

### **Combine with Section Breaks**

*This is the preferred method when combining documents that are finished and not expected to change.*

- 1. Open the first Word document.
- 2. Click the **File** tab and select **Save As**, giving a new name. *This will be your combined "master" document.*
- 3. Press **[Ctrl]-[End]**. *The insertion point will be positioned at the end of the document.*
- 4. Click **Breaks Fillian** Speaks on the Layout tab (in the Page Setup group).
- 5. Perform one of the following section breaks:
	- *To add the next document to the existing page, maintaining the same page layout:*
		- a. Select the section break, **Continuous**.
	- *To add the next document on a new page, permitting changing page layout attributes such as orientation, margins, etc:*
		- a. Select the section break, **Next Page**.
		- b. Click the **More** button **in** in the lower right corner of the Page Setup group. *The Page Setup dialog will display.*
		- c. Make the desired changes to the margins and/or orientation.
		- d. Verify **Apply to:** reads "This section", and then click **OK**.
- 6. Click the **Object** button **of the Insert tab** (in the Text group).

*An Object dialog will appear.*

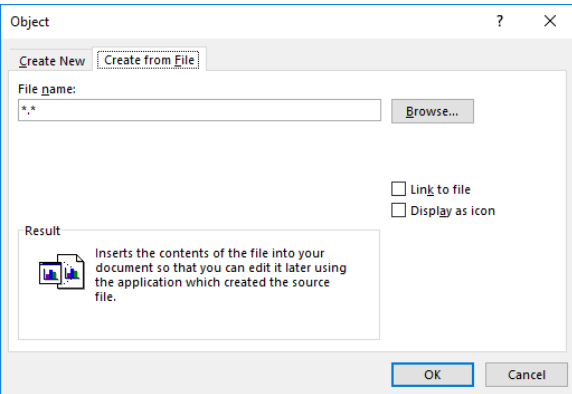

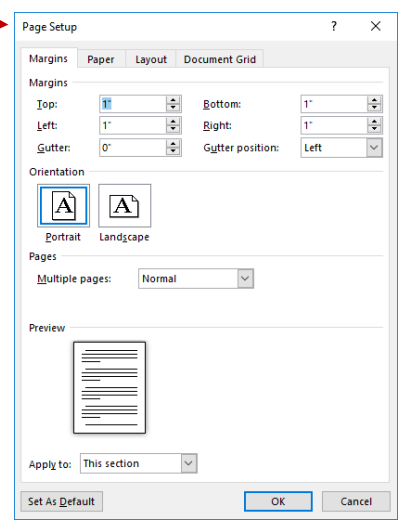

- 7. Click the **Create from File** tab. *An Insert dialog will appear.*
- 8. Click the **Browse** button, and then locate and double-click on the next Word or Excel document to be inserted.

*The contents of the document will be inserted.*

*Repeat steps 3-8 to add additional files.*

#### **Combine with Master Document**

*This is the preferred method when combining documents that are still being worked on and are expected to change.*

- 1. Create a Master Document:
	- a. Click the File tab, select **New** and then select **Blank Document**
	- b. On the View tab, click **Outline** (in Document Views group).
	- c. Type a title for the master document and press **[Enter]**.
- 2. Add a Subdocument:

*NOTE: The Master Document should be open and in Outline view.*

- a. Click the **Show Document** button in the Master Document group on the Outlining tab.
- b. If desired, click the **Expand Subdocuments** in the Master Document group.
- c. Set the insertion point where you wish to insert a subdocument.
- d. Click the **Insert** button **D** Insert on the Master Document group. *The Insert Subdocument dialog will display.*
- e. Locate and double-click on the subdocument you want to insert.
- f. To open the subdocument, double-click the subdocument icon  $\mathbb{E}$  in the upper-left of the subdocument area in the master document.

For more information:

- [https://support.office.com/en-us/article/Combine-documents-f8f07f09-4461-4376-b041-](https://support.office.com/en-us/article/Combine-documents-f8f07f09-4461-4376-b041-89ad67412cfe) [89ad67412cfe](https://support.office.com/en-us/article/Combine-documents-f8f07f09-4461-4376-b041-89ad67412cfe)
- [https://support.microsoft.com/en-us/help/2665750/how-to-merge-multiple-word-documents](https://support.microsoft.com/en-us/help/2665750/how-to-merge-multiple-word-documents-into-one---eeekb)[into-one---eeekb](https://support.microsoft.com/en-us/help/2665750/how-to-merge-multiple-word-documents-into-one---eeekb)

#### **Save as PDF and Combine**

*This is an alternate method of combining documents that are finished and not expected to change.*

- 1. Save each Word document as PDF:
	- a. Click the **File** tab.
	- b. Click **Save As Adobe PDF**.

*The "Save Adobe PDF File As" dialog will display*.

- c. Select where to save, name the file, and then click the **Save** button.
- 2. Combine the PDF documents into a single PDF:
	- a. Launch Adobe Acrobat Pro.
	- b. Click **Create PDF** on the main toolbar. *A drop-down menu will appear.*
	- c. Select **Merge Files into a Single PDF**. *A Combine Files dialog will appear.*
	- d. Click the **Add Files** button (upper-left), and then click **Add Files…** from the drop-down menu.
	- e. Locate and double-click on the desired PDF. *The selected file will appear in the Combine Files dialog.*

*NOTE: Repeat steps d and e until all desired PDFs are selected.*

- f. Arrange the order of the documents by dragging and dropping them within the Combine Files dialog window.
- g. Click the **Combine Files** button (lower-right). *The resulting PDF will be displayed.*
- 3. Save the PDF.
	- a. Select **File** > **Save** from the menu bar.
	- b. Select where to save, name the file, and then click the **Save** button.

## **Combine by Linking with Section Breaks**

*This is an easy method of combining documents that are still being worked on and are expected to change. However you will be unable to create a table of contents using the linked source documents.*

*NOTE: The "target" document is the master and the "source" documents are those you wish to combine into the master.*

- 1. Open the target ("master") document. *If no master document exists, create and save a New blank document.*
- 3. Position the insertion point where you wish to add the source document.
- 4. Click **Breaks Externe Figure 20 and the Page Layout tab (in the Page Setup group).**
- 5. Perform one of the following section breaks:

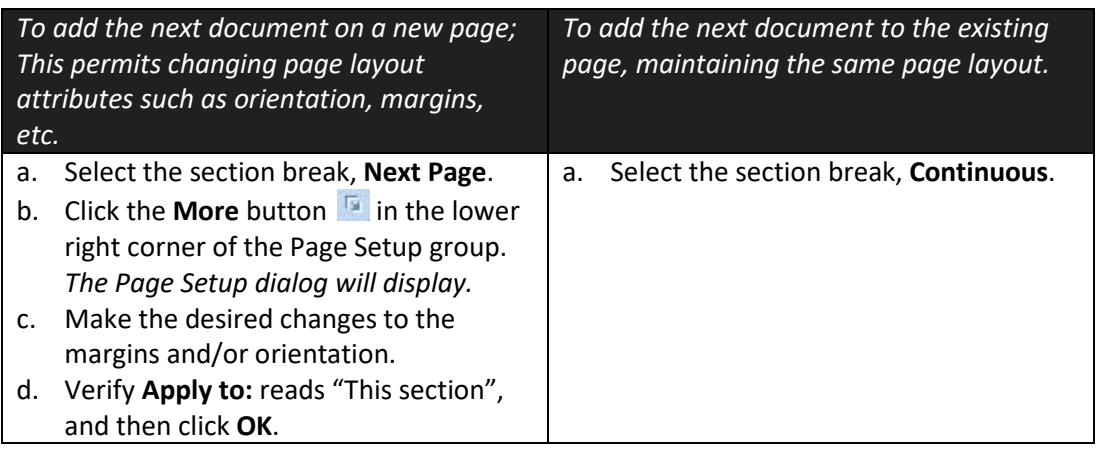

6. Click the **Object** button **B**<sup>object</sup> on the Insert tab (in the Text group). *The Object dialog will display.*

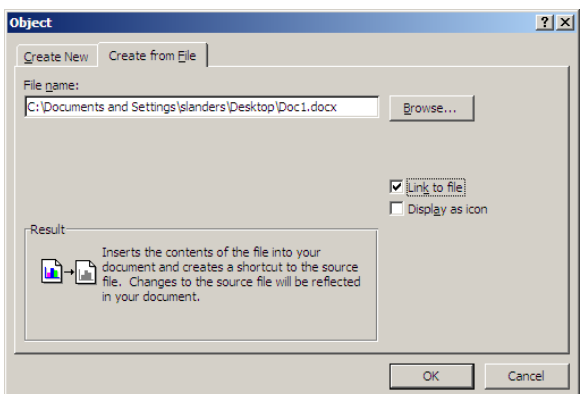

- 7. Click the **Create from File** tab, and then click the **Browse** button. *The Browse dialog will display.*
- 8. Locate and double-click on the desired source document. *The Object dialog will redisplay.*

9. Check the **Link to file** box and then click **OK**. *The contents of the document will appear in the master, linked to the original source file.*

Repeat steps 2-9 to add additional files.

*NOTE: If a source file is changed, those changes will normally appear in the master. However, occasionally you may be required to press [F9] to update the links.*

*NOTE: Once you link source documents, each time the master is opened an update link prompt will appear. At this prompt, click Yes.*

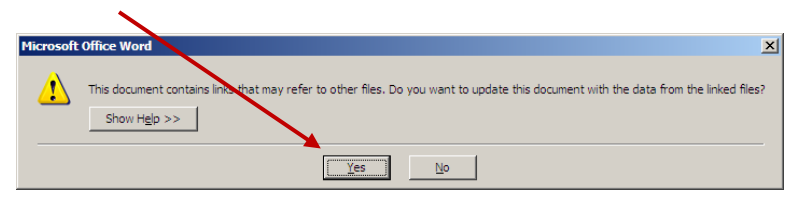

*For more information:<http://word.mvps.org/faqs/tblsfldsfms/includetextfields.htm>*